### 署名の方法(手順)を記載します。

一度、NG となると対応が大変となりますので、下記に従って注意深く、行って下さい。

### 1. http://wh.gov/yrR をクリックして ホワイトハウスの HP に入って下さい。

- 注: グリーンの画面(下図参照)、WE the PEOPLE のページが出る筈ですが、
	- その下に、Remove the monument…….の文章が出ます。
	- 出ない場合は画面に PC のフィルター機能が働いて、削除されている可能性が高いです。

https://wwws.whitehouse.gov/petitions/%21/petitic  $\sim$   $\triangle$   $\heartsuit$   $\circ$   $\times$ 

 の様に、URL の右側に禁止マークがでているとフィルターが掛かっています。 出ていればフィルタリング機能を OFF する必要があります。ご確認下さい。

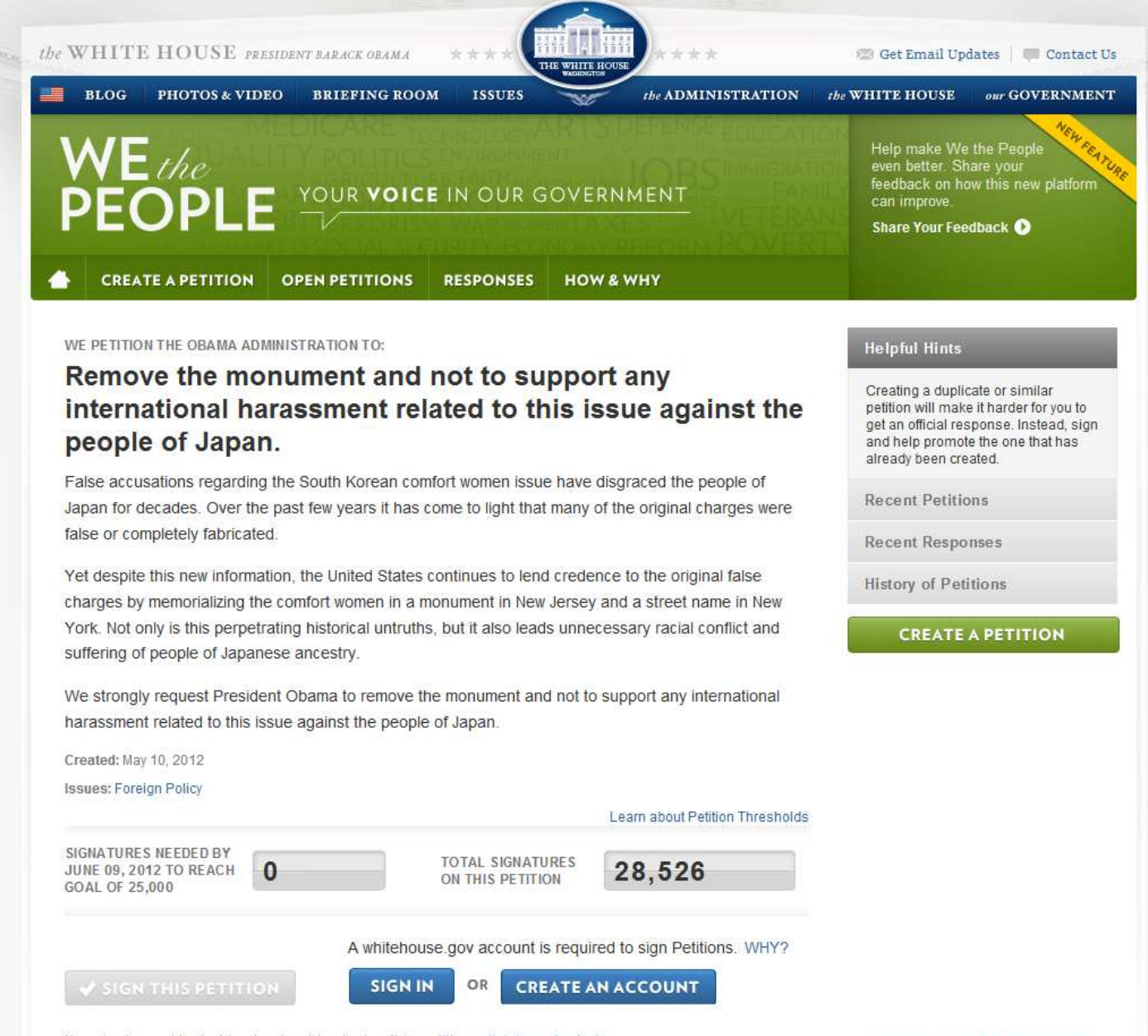

If you're logged in, but having trouble signing this petition, click here for help.

SIGN IN CREATE AN ACCOUNT

## 2. 今回の署名が初めての方は

最初に自分の名前を登録します。CREATE AN ACCOUNT ボタンを押します。下画面が表示されます。

![](_page_1_Picture_89.jpeg)

(このページの記載内容確認の為、提出後数分以内に E-mail が記載されたアドレスへ送信されます。)

First Name:(太郎) Last Name:(山田)、 Email address を入れます。

 City、 State, Zip コードは入れなくても良いようです。 英文字で市、国名、や郵便番号を入れた場合、 これは受付られます。

□はチェックを入れると、WH からの公開メールが届きます。チェックを入れなくても OK

その下に、赤英字の文章は 画像を読み、それを下にタイプする様に求めています。

二つありますが、 二つを 少し離して 入力してください。

一つは判読が容易なもの(理解できる単語)。 二つ目はやや難解なもの(意味なし)。

 判読出来ない場合は、右端上のサイクリックな→を押すと他の文字が表示されます。判読可能な文字列を入 力してください。記入が終わったら、青色の CREATE AN ACCOUNT ボタンを押します。

URL 欄の横にある、ホワイトハウスのページ欄のブラウザーのマーク(例えば、インターネットエクスプ ローラーのマーク)がクルクル回転し始めたことを確認して下さい。

二つの文字列の記入が正しくないと受け付けられません。但し、受け付けられたかどうかは、はっきりしま せん。受け付けられないと、何時までたってもメールは来ません。この為、幾つかお持ちの複数のアドレス で同時申請することは出来ますが、使えるのは受け付けられた一つだけです。

## 3. Whitehouse.gov の発信名で Almost done! Verify your WhiteHouse.gov accountの件名の の下記の様なメールが届きます。

Almost done! Verify your WhiteHouse.gov account ◎ Whitehouse.gov アドレス幅に追加 宛先: You're only one step away from creating your WhiteHouse.gov account. Just click on the link below or cut and paste it into your web browser to confirm this is a working email address. https://wwws.whitehouse.gov/user/validate/14765492/1338762198/81c95bbe16e56317df5ba3f0L IMPORTANT: If you created your account in the process of signing a petition on We the People, you still need to click on the "Sign this Petition" button on the petition's webpage. Here is your WhiteHouse.gov account information, including an automatically generated password: https://wwws.whitehouse.gov/user

e-mail password:

Once you've verified your email address, click on this link or copy and paste it into your web browser to update your profile or change your password:

https://wwws.whitehouse.gov/user

More information about WhiteHouse.gov accounts is available in the WhiteHouse.gov's Privacy Policy (http://www.whitehouse.gov/privacy) and the Terms of Participation

(http://www.whitehouse.gov/petitions#!/how-why/terms-participation) for We the People.

This email was automatically sent by WhiteHouse.gov because someone attempted to create a WhiteHouse.gov account using the address

![](_page_2_Picture_10.jpeg)

入力が受け付けられた時、左上の画面が出る場合もあり ますが、これは、E-mail アドレスの仮登録がなされただ けで、実際の署名がされた訳ではないと言う警告書です。 仮登録から本登録への手続きが必要です。

この処理が数分以内の場合もあり ますし、多少時間がかかる場合もあ ります。

 又、メールが自分の PC の迷惑フ ォルダーに入ってしまう可能性も ありますので受信欄を良く確認し て下さい。

尚、WH 側はパスワードの送付は自 動であり、送られない場合は想定し ていない様で、文句を付ける場所は ありません。(正式なクレーム・ル ートは Voice 等、別途)

- 3. のメールが指示している Web ページにアクセスし、E-mail アドレスと、送付されたパスワードを入力
- し、LOGIN ボタンを押してください。

![](_page_3_Picture_43.jpeg)

- 5. 自分のプロフィールと、独自のパスワードの設定が出来る画面が表示されます。
- ① パスワードを設定します。 記入欄の横に パスワードの長さの良さの判定が出ます。

![](_page_3_Picture_44.jpeg)

This email was automatically sent by WhiteHouse.gov because someone attempted o create a WhiteHouse.gov account using the address

② 確認の為、再度パスアワードを下欄に記載します。上下のパスワードが一致すると判定として、 右端の NO.が Yes に変わります。

③ Yes になったら、まず、そのパスワードを必ずメモして下さい。忘れると、再設定する必要があり、手間が 増えます。

- ④ その下の SAVE CAHANGES を押して下さい。
- ⑤ Profile 欄をクリックして、自分の住所、氏名を記載します。SAVE CAHANGES を押して下さい。 (Profile は青の小さい文字で、注意しないと見落とします。文字は Return to profile だったかもしれません。 この⑤は画像も無く、少々異なるかもしれませんが、ほぼこんなものです。)

#### 6.LOG IN 画面

上記が受付られれば、ACCOUNT が正式登録され、署名の為の正式ログインが可能となり、 LOG IN TO YOUR ACCOUNT をクリックすると、下の LOG IN 画面が表示されます。 但し、受付から、この画面が表示可能となる迄、可なりの時間が掛かる場合もあります。

![](_page_4_Picture_139.jpeg)

注:パスワードを忘れた場合、11. パスワードを紛失又は失念した場合 をご覧ください。

登録した E-mail アドレスと、登録したパスワードを入力し、青色の LOGIN ボタンを押して下さい。

### 7. 署名欄 Petition のコーナー(最初の画面)に行きつきます。

但し、今度は SIGN IN の左横の ✔SIGN THIS PETITION ボタンが 緑に変化しています。 漸くここで署名が出来ます。

緑の√SIGN THIS PETITION ボタンを押します。

8.署名が受け付けられると、次の様な画像が出ます。

![](_page_5_Picture_0.jpeg)

尚、ここで記載されている様に、Email にリンクさせ、友人や家族への働きかけをしたり、

 $\mathbb{R}^n$ 

Twitter や Facebook にてプロモーションすることが勧められています。

# 9. 自分および、他の方の署名は下記画面で確認も出来ます。(スクロールする。)

![](_page_5_Picture_44.jpeg)

### 10. 署名方法は 1 回目と 2 回目では異なります。

2 回目からは、登録した自分のパスワードと E-mail アドレスで最初から Sign in 出来ます。 尚、前記の署名の確認の画像は 2 回目の署名欄のものです。

11. 又、パスワードを紛失、失念した場合、Forgot password? (パスワードを忘れた?)を押すと、下記画面 となり、自分の登録した E-mal アドレスを記載して、SUBMIT(提出) すると、パスワード再設定の為の、E-mail

![](_page_6_Picture_191.jpeg)

が WH から自動配 信されます。この E-mail を使って最 初から設定し直す こ と に な り ま す。 (当方は、最初、短 いパスワードでト ライして、なかなか 良い判定が得られ ず、適当に増やした 為と、控えを取らず にいて、再設定をし なければならなく なり、結構時間を取 られました。)

## WH からの、パスワード再設定許可の E-mail

A request to reset the password for your account has been made at The White House. You may now log in to wwws.whitehouse.gov by clicking on this link or copying and pasting it in your browser:

https://wwws.whitehouse.gov/user/reset/14765492/1341159775/650ac703cdfeb98a2aa9553……

This is a one-time login, so it can be used only once. It expires after one day and nothing will happen if it's not used.

After logging in, you should visit

https://wwws.whitehouse.gov/user/14765492/edit so you can change your password.

### 12. 最後にこの、嘆願システムの問題点と対策を記しておきます。

問題は最初の LOG IN の時に 1 回だけ使用出来る、One time Password が送られて来ないことがあるのです。 当方の経験からすると、数分経っても送られて来ない場合、途中の経路で消失したか、 サーバー、又は自分の PC のセキュリティのフィルターにひっかかり、受信が出来ないか、 又は WH が送信していなかったかが考えられますが、兎に角どうなっているか判らない事です。

対応策1:Forgot password? をクリックすると前述の様に、パスワードの再送(再設定)を受けられる事です。 但し、これでパスワードが再送されるとの保障はありません。

又、再度アカウント登録しようとしても、自分の E-mail address は仮登録されてしまっており、消去出来ません。 何回かパスワード再登録の請求をすれば、そのうちにメールが来るかもしれませんが、何時の時点のパスワード か不明となり、受け入れられるかどうか????

対応策2:フリーメールアドレスを取得して、それで、再度登録するのが早道の様です。

(古い、既に仮録された E-mail address は、そのまま中途半端で残りますが、正式登録迄行っていないので、 誰も使えない様です。新しいアドレスで登録すれば問題ありません。) 但し、プロフィールの登録を一緒にしますので、一人1アカウントだけしか有効な登録はされません。

- 注: 当方で、正規の自分および家族のアドレスにて 2 回トライしましたが、いずれの場合もパスワードのメー ルは送られて来ませんでした。フリーメールにてやっと署名出来たケースです。
- 注: インターネットの場合、パケット通信の一部でも到達すれば、何らかのエラーメッセージ等が出ますが、 途中で消失した場合、送信側が自動的な再送の手順を設定していないと、どうにもならない様です。

#### 重要

- 注: この署名の手順は完全に正確とは保障出来ません。
	- (画面はそれぞれ一回しか出ず、後で画像だけを出すことが出来ない為、確認が取れないのと、問題があっ た場合、異なった画像が表示される可能性があるからです。) 詳細には少し異なっているかもしれませんが、ご了承ください。

システムによっては全く No トラブルで簡単に署名出来る場合もあるようですが、何か、問題にぶつかると、 かなり大変な場合もある様ですので、手順を記載してみました。大変お手数ですが是非トライして下さい。

文責 hw